## 「つぶやき5」投稿手順

### 1、管理画面のダッシュボードの〔つぶやき5」にカーソルを当て〔新規投稿〕をクリック(左)

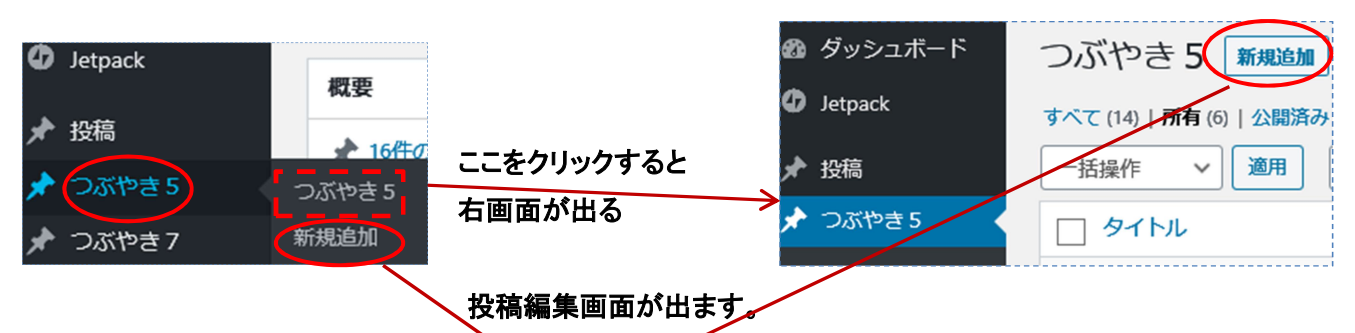

#### 2、 タイトルと本文を記載する

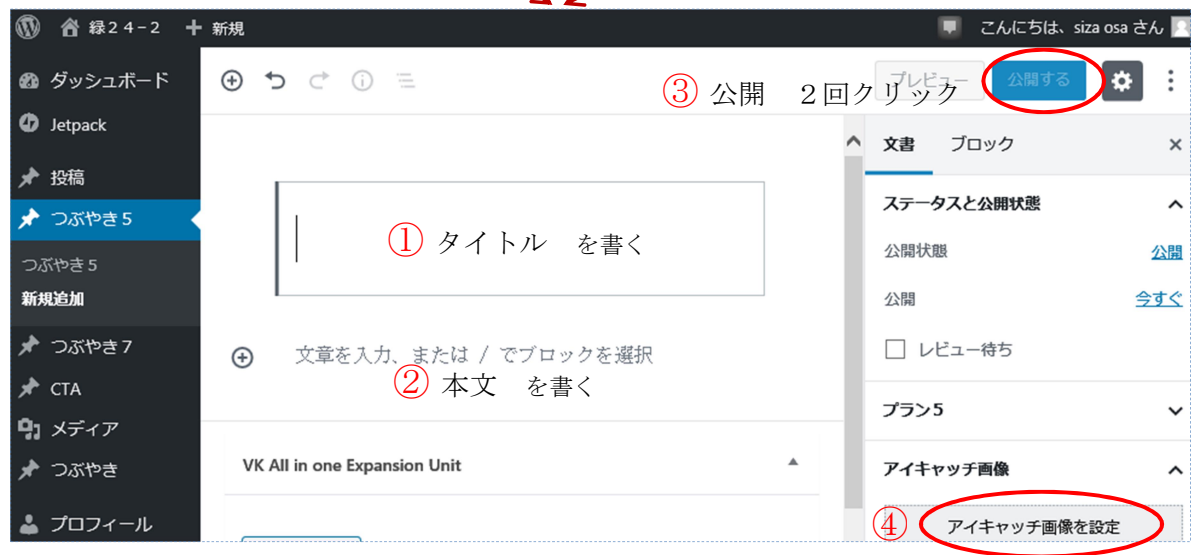

- ① タイトルを記載 ENTER で完了
- ② 本文を書く 記載したら ENTER (次の編集ブロックが出ます)
- ③ 〔公開する〕->〔公開〕 二回クリックすると投稿ページができています。
- ④ 〔アイキャッチ画像を設定〕をクリックする(表示がない場合〔文書〕クリック)
- ――>アイキャッチ画像選択画面が出ますのでガイドに従ってください。
- ① 〜④は順序が前後してもOKです。

アイキャッチの挿入

ファイルをアップロード メディアライブ

ファイルをアップロード: PC に保存されている画像を使う場合

メディアライブラリ: WordPress に保存されている画像を使う(初めての場合こちら)

希望の画像をクリックして右下クリック

アイキャッチ画像を設定

画面の右上〔更新〕をクリック、もしくは〔公開する〕クリックで完了です。

#### 本文の前後に写真や見出しを追加挿入する場合

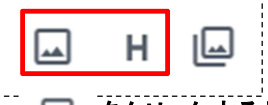

をクリックすると写真が挿入できます。

をクリックすると見出しが挿入できます。

最後に更新する または公開 をクリックしてください

# 3、こんな場合には

### ●アイキャッチ画像設定が表示されない

〔文書〕をクリック 右画面し、アイキャッチ画像横の をクリック

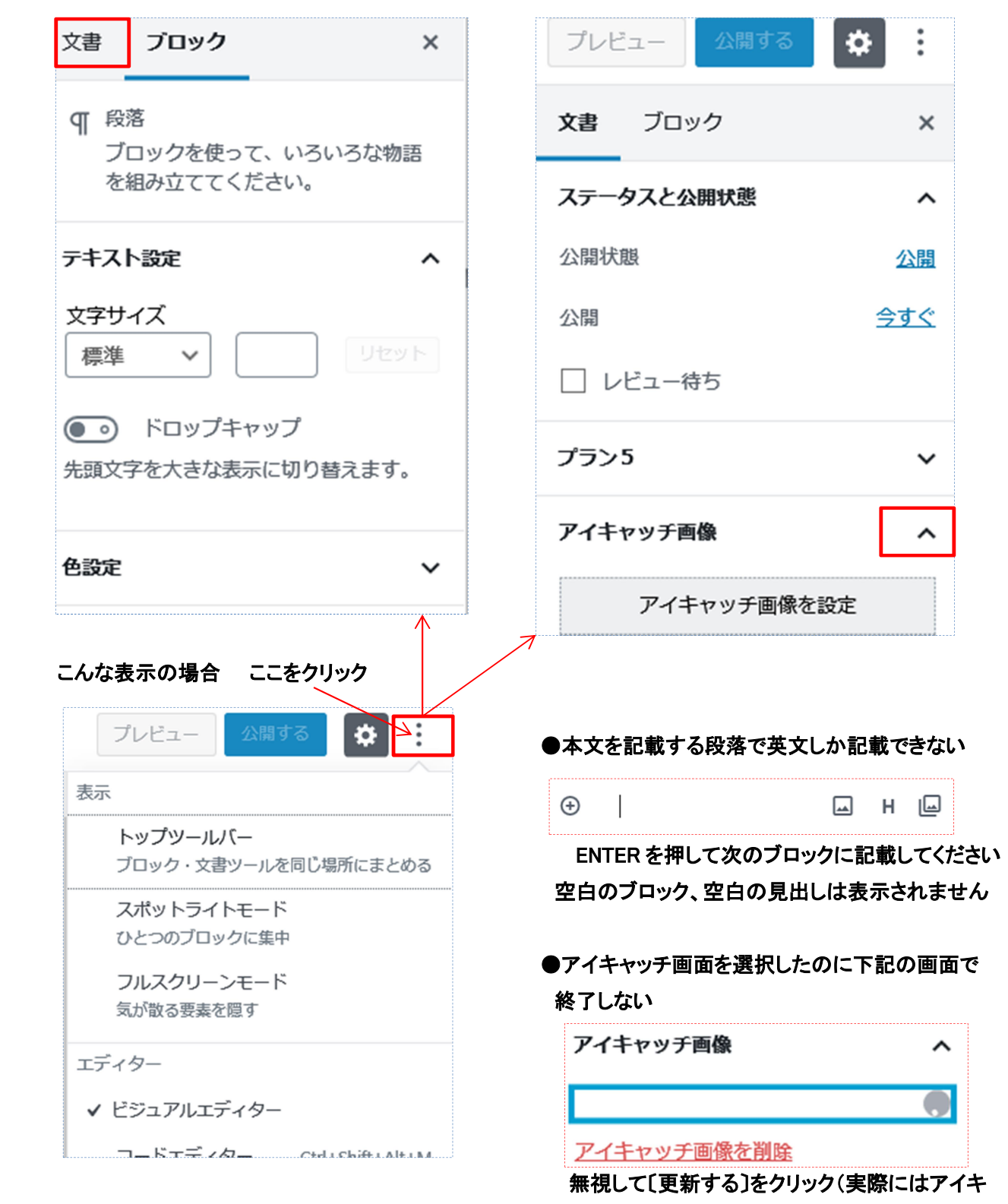

ャッチ画面が作成されています。